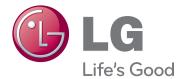

# OWNER'S MANUAL LED MONITOR (LED TOUCH MONITOR)

Please read this manual carefully before operating your set and retain it for future reference.

LED MONITOR(LED TOUCH MONITOR) MODEL LIST 23ET63V **WARNING**: This product contains chemicals known to the State of California to cause cancer and birth defects or other reproductive harm. *Wash hands after handling*.

## CONTENTS

### **3** LICENSE

#### 4 ASSEMBLING AND PREPAR-ING

- 4 Unpacking
- 5 Parts and buttons
- 6 Moving and Lifting the Monitor
- 6 Setting up the Monitor
- 6 Mounting on a table
- 8 Mounting on a wall

#### **9** USING THE MONITOR

- 9 Connecting to a PC
- 9 D-SUB connection
- 9 HDMI connection
- 11 USB cable-PC connection
- 11 Headphone port connection

#### **12** CUSTOMIZING SETTINGS

- 13 Customizing Settings
- 13 Menu Settings
- 14 -Picture
- 15 -Color
- 16 -Display
- 16 -Audio
- 17 -Others
- 18 SUPER ENERGY SAVING
- 19 Picture Mode

### **20** TROUBLESHOOTING

#### **23** SPECIFICATIONS

- 24 Preset Modes (Resolution)
- 24 HDMI TIMING
- 24 Indicator

#### **25** PROPER POSTURE

25 Proper Posture for Using the Monitor

## LICENSE

Each model has different licenses. Visit www.lg.com for more information on the license.

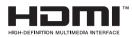

The terms HDMI and HDMI High-Definition Multimedia Interface, and the HDMI logo are trademarks or registered trademarks of HDMI Licensing LLC in the United States and other countries.

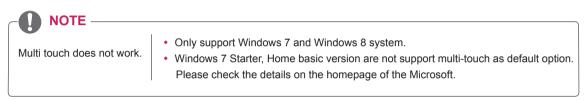

\* Touch does not respond when the desktop is extended to a second touch monitor. For more information.(See p.22)

## ASSEMBLING AND PREPARING

## Unpacking

Check your product box for the following items. If there are any missing accessories, contact the local dealer where you purchased your product. The illustrations in this manual may differ from the actual product and accessories.

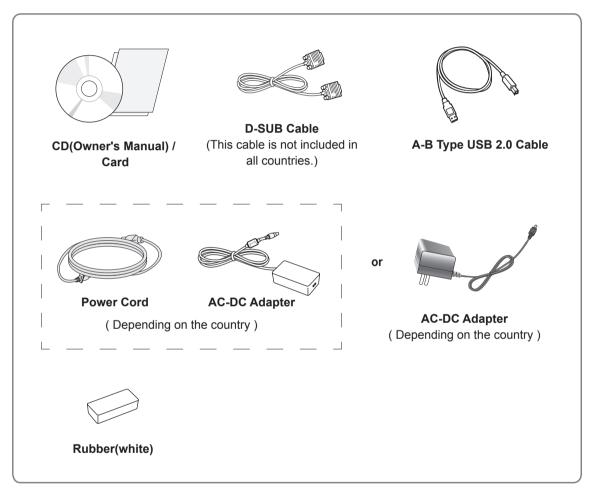

#### 

- Do not use any unapproved accessories to ensure the safety and product life span.
- Any damages or injuries by using unapproved accessories are not covered by the warranty.
- The accessories supplied with your product may vary depending on the model.
- Product specifications or contents in this manual may be changed without prior notice due to upgrade of product functions.

### **Parts and buttons**

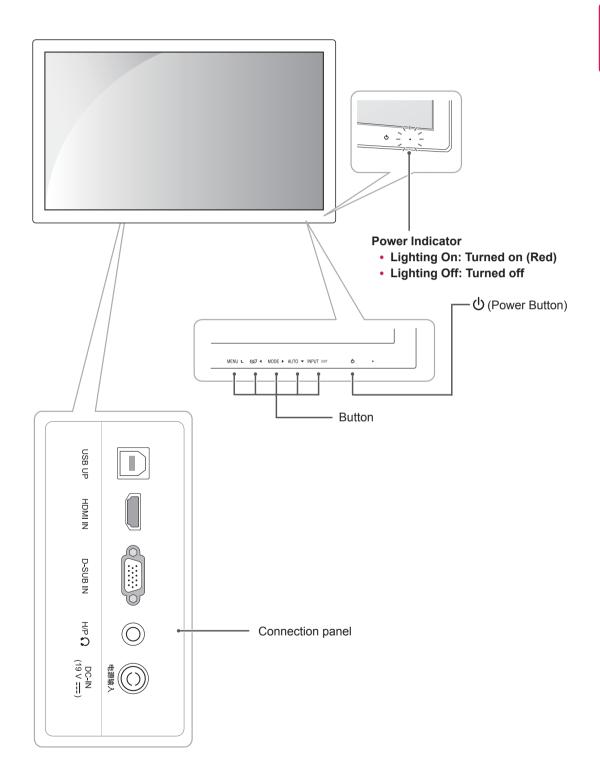

### Moving and Lifting the Monitor

When moving or lifting the monitor, follow these instructions to prevent the monitor from being scratched or damaged and to ensure safe transportation regardless of its shape or size.

## 

- As much as possible, avoid touching the monitor screen. This may result in damage to the screen or some of the pixels used to create images.
- It is advisable to place the monitor in the original box or packing material before attempting to move it.
- Before moving or lifting the monitor, disconnect the power cord and all cables.
- Hold the top and bottom of the monitor frame firmly. Do not hold the panel itself.

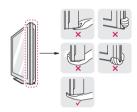

• When holding the monitor, the screen should face away from you to prevent it being scratched.

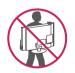

- When moving the monitor, avoid any strong shock or vibrations to the product.
- When moving the monitor, keep it upright, never turn the monitor on its side or tilt it sideways.

## Setting up the Monitor

#### Mounting on a table

1 Lift and tilt the Monitor set into its upright position on a table.

Leave a 10 cm (minimum) space from the wall for proper ventilation.

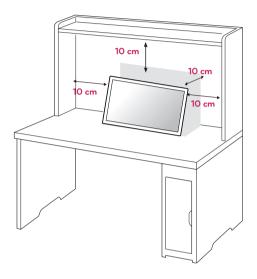

2 Connect the AC-DC Adapter and Power Cord to a wall outlet.

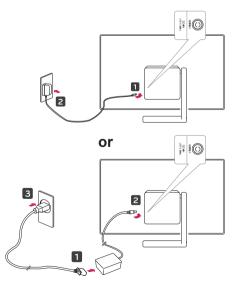

3 Press the ⊕(Power) button on the front panel to turn the power on.

#### CAUTION -

Unplug the power cord before moving the Monitor to another location. Otherwise electric shock may occur.

#### WARNING

To avoid injury to the fingers when adjusting the screen, do not hold the upper part of the stand as shown below.

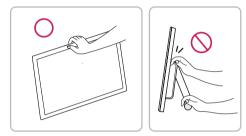

Do not touch or press the screen when adjusting the angle of the monitor.

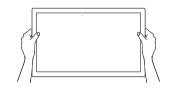

#### WARNING

Attach the rubber like the below picture. If not, the fingers can be pinched or get damaged.

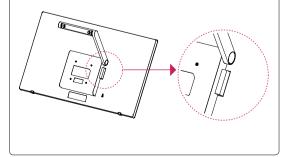

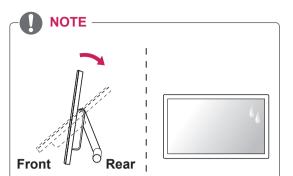

- Tilt from 15 to 58 degrees up or down to adjust the angle of the Monitor set to suit your view.
- Avoid using the product in a high temperature and high humidity area. Moving the monitor from a environment like this to an air conditioned area may cause moisture formation inside the glass. This moisture will be dissipate over time, which may vary depending on the operating environment.

#### Using the Kensington security system

The Kensington security system connector is located at the back of the Monitor set. For more information of installation and using, refer to the manual supplied with the Kensington security system or visit *http://www.kensington.com*.

Connect the Kensington security system cable between the Monitor set and a table.

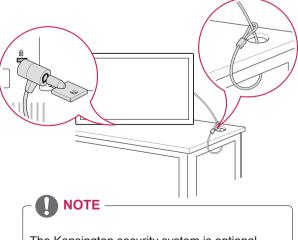

The Kensington security system is optional. You can obtain it from most electronics stores.

#### Mounting on a wall

For proper ventilation, allow a clearance of 10 cm on each side and from the wall. Detailed

instructions are available from your dealer, see the optional Tilt Wall Mounting Bracket Installation and Setup Guide.

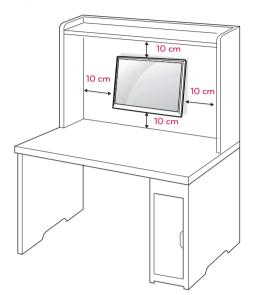

If you intend to mount the Monitor set to a wall, attach Wall mounting interface (optional parts) to the back of the set.

When you install the Monitor set using a wall mounting interface (optional parts), attach it carefully so it will not drop.

- 1 Please, Use the screw and wall mount interface in accordance with VESA Standards.
- 2 If you use screw longer than standard, the monitor might be damaged internally.
- 3 If you use improper screw, the product might be damaged and drop from mounted position. In this case, LG Electronics is not responsible for it.
- 4 VESA compatible.
- 5 Please use VESA standard as below.
  - 784.8 mm (30.9 inch) and under
    - \* Wall Mount Pad Thickness : 2.6 mm
    - \* Screw : Φ 4.0 mm x Pitch 0.7 mm x Length 10 mm
  - 787.4 mm (31.0 inch) and above
     \* Please use VESA standard wall mount pad and screws.

| Model            | 23ET63V |
|------------------|---------|
| VESA (A x B)     | 75 x 75 |
| Standard screw   | M4      |
| Number of screws | 4       |

#### 

- Disconnect the power cord first, and then move or install the Monitor set. Otherwise electric shock may occur.
- If you install the Monitor set on a ceiling or slanted wall, it may fall and result in severe injury.
- Use only an authorized LG wall mount and contact the local dealer or qualified personnel.
- Do not over tighten the screws as this may cause damage to the Monitor set and void your warranty.
- Use only screws and wall mounts that meet the VESA standard. Any damages or injuries by misuse or using an improper accessory are not covered by the warranty.

### 

- Use the screws that are listed on the VESA standard screw specifications.
- The wall mount kit will include an installation manual and necessary parts.
- The wall mount bracket is optional. You can obtain additional accessories from your local dealer.
- The length of screws may differ depending on the wall mount. Be sure to use the proper length.
- For more information, refer to the instructions supplied with the wall mount.

## **USING THE MONITOR**

## Connecting to a PC

Your Monitor supports Plug & Play. When connected to a PC and turned on, the device will connect automatically without configuration or user intervention.

### **D-SUB connection**

Transmits analog video from your PC to the Monitor set. Connect the PC and the Monitor with the supplied D-sub 15 pin signal cable as shown in the following illustrations.

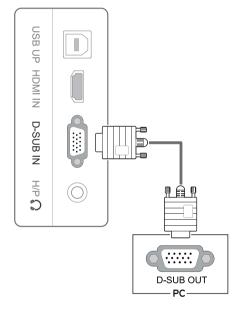

#### NOTE

• When using a D-Sub signal input cable connector for Macintosh

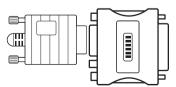

#### Mac adapter

For Apple Macintosh use, a separate plug adapter is needed to change the 15 pin high density (3 row) D-SUB VGA connector on the supplied cable to a 15 pin 2 row connector.

#### **HDMI** connection

Transmits the digital video and audio signals from your PC or A/V to the Monitor. Connect the PC or A/V and the Monitor with the HDMI cable as shown in the following illustrations.

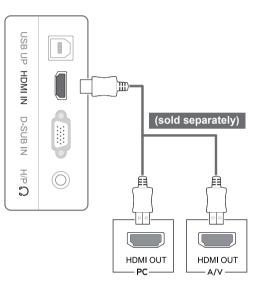

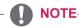

 This monitor support PC input via HDMI, but you may experience some compatibility issues.

### - AUTION -

 Connect the signal input cable and tighten it by turning the screws clockwise.

| <b>TTU</b> |  |
|------------|--|
| CC         |  |

- Do not press the screen with your finger for a long time as this may result in temporary distortion on the screen.
- Avoid displaying a fixed image on the screen for a long period of time to prevent image burn. Use a screensaver if possible.

#### Self Image Setting Function

Press the power button to turn on the monitor. When monitor power is turned on, the "**Self Image Setting**" Function is executed automatically. (Only supported in Analog Mode)

| MODE ► AUTO ▼ INPUT EXIT | jm) |  |
|--------------------------|-----|--|

#### NOTE

- When connecting the power cord to the outlet, use a grounded (3-hole) multi-socket or a grounded power outlet.
- The monitor may flicker when turned on in an area of low temperature. This is normal.
- Sometimes red, green, or blue spots may appear on the screen. This is normal.
- Using a DVI to HDMI cable may cause compatibility issues.

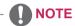

 "Self Image Setting" Function. This function provides the user with optimal display settings. When the user connects the monitor for the first time, this function automatically adjusts the display to optimal settings for individual input signals.(Only supported in Analog Mode)
 'AUTO' Function. When you encounter problems such as

When you encounter problems such as blurry screen, blurred letters, screen flicker or tilted screen while using the device or after changing screen resolution, press the AUTO function button to improve resolution. (Only supported in Analog Mode)

### **USB cable-PC connection**

To use the touch screen, connect the USB port to the PC.

Use a USB 2.0 cable with A-B type to connect your PC.

(The USB port on the monitor is only for the touch screen feature.)

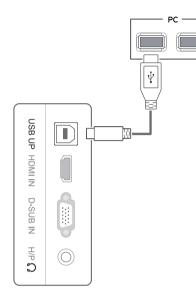

#### **NOTE**

• Please install the latest Windows service pack before use.

### Headphone port connection

Use the headphone port to connect a peripheral device to the monitor. Connect as illustrated.

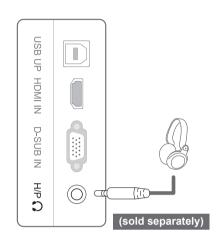

### 

- Peripheral devices are sold separately.
- The USB port cannot be used to connect a keyboard, mouse, and other USB devices.
- For an angle plug earphone, it is difficult connect it with a peripheral device, so use a straight type.

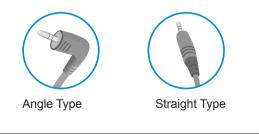

 Depending on the audio settings of the PC and external device, headphone and speaker functions may be limited.

## **CUSTOMIZING SETTINGS**

- 1 Press the desired button on the bottom of the Monitor.
- Change the value of the menu item by pressing the buttons on the bottom of the Monitor.To return to the upper menu or set other menu items, use the up arrow (1) button.
- 3 Select **EXIT** to leave the OSD menu.

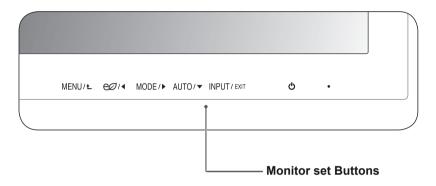

| Button         |                                            | Description                                                                                                    |  |  |  |
|----------------|--------------------------------------------|----------------------------------------------------------------------------------------------------|--|--|--|
| MENUL          | Accesses the main menus                    | Accesses the main menus.                                                                                                    |  |  |  |
|                | OSD LOCKED/<br>UNLOCKED                    | <ul> <li>This function allows you to lock the current control settings, so that they cannot be inadvertently changed.</li> <li>Press and hold the Menu button for a few seconds. Then, you will be prompted to set the OSD Lock.</li> <li>You can unlock the OSD controls at any time by pushing the MENU button for several seconds. The message "OSD UNLOCKED" should appear.</li> </ul> |  |  |  |
| €∅/◀           | Enables the SUPER ENE                      | Enables the SUPER ENERGY SAVING function.                                                                                                    |  |  |  |
| MODE / ►       | Goes to the Picture Mode                   | Goes to the Picture Mode menu.                                                                                                    |  |  |  |
| AUTO/▼         | When adjusting your displ<br>Analog Mode)  | When adjusting your display settings, always press the AUTO button. (Only supported in Analog Mode)                                                                                                    |  |  |  |
|                | The best display mode                      | The best display mode 1920 x 1080                                                                                                    |  |  |  |
| INPUT / EXIT   | When two input signals     HDMI) you want. | • When only one signal is connected, it is automatically detected. The default setting is                                                                                                    |  |  |  |
|                | EXIT                                       | EXIT                                                                                                    |  |  |  |
|                | Exit the OSD (On Screen                    | Exit the OSD (On Screen Display).                                                                                                    |  |  |  |
| (Power Button) | Turns the power on or off.                 | Turns the power on or off.                                                                                                    |  |  |  |
|                | Power Indicator                            | When the monitor is in operating mode, the power indicator will turn red (on mode).<br>When the monitor is in power-saving mode, the power indicator will blink red.                                                                                                    |  |  |  |

#### NOTE -

All of the buttons are touch sensitive and can be operated by simply touching their label with your finger.

## **Customizing Settings**

#### **Menu Settings**

- 1 Press **MENU** button on the bottom of the Monitor set to display the **Menu** OSD.
- Set the options by pressing the ◄ or ► or ▼ buttons.
- 3 Select the "Next Menu" button to enter the more option settings.
- Select EXIT to leave the OSD menu.
   To return to the upper menu or set other menu items, use the up arrow (▲) button.

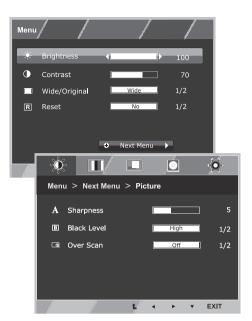

Each option is explained below.

| Menu          | Analog | HDMI | Description                                                                                                    |
|---------------|--------|------|----------------------------------------------------------------------------------------------------|
| Brightness    | •      | •    | To adjust the brightness, contrast of the screen                                                                                              |
| Contrast      | •      | •    | To adjust the brightness, contrast of the screen                                                                                              |
| Wide/Original |        |      | Wide                                                                                                    |
|               |        |      | Switch to full screen mode according to input image signal.                                                                                   |
|               | •      | • 0  | Original                                                                                                    |
|               |        |      | Change the input image signal ratio to original.<br>* This function works only if input resolution is lower than Monitor set ratio<br>(16:9). |
| Reset         | •      | •    | Restore all factory default settings. Press the ◀ , ▶ buttons to reset immediately.                                                           |

| M       | enu > Next Menu   | Analog | HDMI | Description                                        |
|---------|-------------------|--------|------|----------------------------------------------------|
| Picture | Sharpness         | •      | •    | To adjust the clearness of the screen .            |
|         | Black Level       |        | •    | To set offset level                                |
|         | Over Scan         |        | •    | To improve the clarity and stability of the screen |
| Color   | Gamma             |        |      |                                                    |
|         | Color Temp        | ]      |      | To customize the color of the screen               |
|         | Six Color         | 1      | •    | To customize the color of the screen               |
|         | Color Reset       |        |      |                                                    |
| Display | Horizontal        | •      |      | To adjust the position of the screen               |
|         | Vertical          |        |      |                                                    |
|         | Clock             | _      |      | To improve the clarity and stability of the screen |
|         | Phase             | •      |      |                                                    |
| Audio   |                   |        | •    | To adjust the Volume                               |
| Others  | Language          |        | •    | To customize the screen status for a user's        |
|         | Power Indicator   | 1      |      |                                                    |
|         | Automatic Standby |        |      | operating environment                              |
|         | Response Time     | 1      |      |                                                    |

• Analog: D-SUB(Analog signal) input.

• HDMI: HDMI(Digital signal) input.

#### Picture

- 1 Press **MENU** button on the bottom of the Monitor set to display the **Menu** OSD.
- 2 Select the "**Next Menu**" button to enter the more option settings.
- 3 Enter to **Picture** by pressing the ▼ button.
- 4 Set the options by pressing the ◄ or ► or ▼ buttons.
- 5 Select EXIT to leave the OSD menu.
   To return to the upper menu or set other menu items, use the up arrow (1) button.

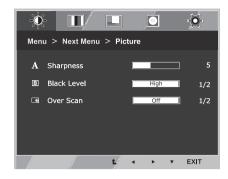

| Menu > Next Menu > Picture | Description                                                                                                    |
|----------------------------|----------------------------------------------------------------------------------------------------|
| Sharpness                  | To adjust the clearness of the screen.                                                                                                    |
| Black Level                | You can set the offset level. If you select 'High', the screen will be bright and if you select 'Low', the screen will be dark.(only for HDMI input) * Offset?As the criteria for video signal, it is the darkest screen the monitor can show. |
| Over Scan                  | To select the range of output image for DTV timing in HDMI input.(only for HDMI input)Recommend overscan function to turn on when connect AV equipment.                                                                                        |

#### Color

- 1 Press **MENU** button on the bottom of the Monitor set to display the **Menu** OSD.
- 2 Select the "**Next Menu**" button to enter the more option settings.
- 3 Select **Color** by pressing the ► button.
- 4 Enter to **Color** by pressing the ▼ button.
- 5 Set the options by pressing the ◄ or ► or ▼ buttons.
- 6 Select EXIT to leave the OSD menu. To return to the upper menu or set other menu items, use the up arrow (1) button.

| -0-      |             | L ,                | 0       |            |       |
|----------|-------------|--------------------|---------|------------|-------|
| Menu >   | Next Menu > | Color              |         |            |       |
|          |             |                    |         |            |       |
| γ Gar    | nma         | Ga                 | imma 1  | 2/3        |       |
| 🦛 Col    | or Temp     | C                  | lustom  | 1/4        |       |
| •        | Red         |                    |         | 50         |       |
|          | Green       |                    |         | 50         |       |
| <b>•</b> | Blue        |                    |         | 50         |       |
|          | F           | -                  |         |            |       |
|          | Ŏ,          |                    |         | 0          | 0     |
|          | Menu > N    | ext Menu >         | ⊳ Color |            |       |
|          |             | [                  |         |            |       |
|          | Six C       | olor               |         | Red        | 1/6   |
|          | ••          | lue                |         |            | ] 50  |
|          | • 9         | Saturation         |         |            | 50    |
|          | R Color     | <sup>-</sup> Reset |         | No         | ] 1/2 |
|          | 1           | 1                  | t 🖣     | <b>F</b> 7 | EXIT  |

| Menu > Next Menu > Color |                                                                                                    | Description                                                                                                    |  |  |
|--------------------------|----------------------------------------------------------------------------------------------------|----------------------------------------------------------------------------------------------------|--|--|
| Gamma                    | Set your own gamma value. : Gamma 0, Gamma 1, Gamma 2 on the monitor, high gamma values display whitish images and low gamma values display blackish images.                                                                                                    |                                                                                                    |  |  |
| Color Temp               | Custom         • Red:Set your own red color levels.         • Green: Set your own green color levels.         • Blue:Set your own blue color levels.         Select the screen color.         Warm: Set the screen to warm color temperature (more red).         Medium: Set the screen to medium color temperature.         Cool: Set the screen to cool color temperature (more blue). |                                                                                                    |  |  |
|                          |                                                                                                    |                                                                                                    |  |  |
|                          |                                                                                                    |                                                                                                    |  |  |
| Six Color                | Sets and stores the hue and saturation for six colors(Red/Green/Blue/Cyan/Magenta/Yellow) to satisfy the color requirements of a user.         Hue       Adjusts the screen hue.                                                                                                    |                                                                                                    |  |  |
|                          |                                                                                                    |                                                                                                    |  |  |
|                          | Saturation                                                                                                    | Adjusts the color sharpness on the screen. Lower values make<br>the color sharpness weaker and colors lighter while higher<br>values make the color sharpness stronger and colors dark. |  |  |
| Color Reset              | Resets the color settings to the factory default settings for the current input device.                                                                                                    |                                                                                                    |  |  |

#### Display

- 1 Press **MENU** button on the bottom of the Monitor set to display the **Menu** OSD.
- Select the "Next Menu" button to enter the more option settings.
- 3 Select **Display** by pressing the ► button.
- 4 Enter to **Display** by pressing the ▼ button.
- 5 Set the options by pressing the ◄ or ► or ▼ buttons.
- 6 Select EXIT to leave the OSD menu. To return to the upper menu or set other menu items, use the up arrow (1) button.

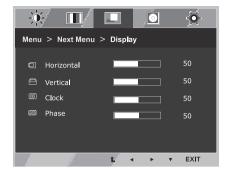

Each option is explained below.

| Menu > Next Menu > Display | Description                                                                                                    |
|----------------------------|----------------------------------------------------------------------------------------------------|
| Horizontal                 | To move image left and right.                                                                                                    |
| Vertical                   | To move image up and down.                                                                                                    |
| Clock                      | To minimize any vertical bars or stripes visible on the screen background. The horizontal screen size will also change.               |
| Phase                      | To adjust the focus of the display. This item allows you to remove any horizontal noise and clear or sharpen the image of characters. |

#### Audio

- 1 Press **MENU** button on the bottom of the Monitor set to display the **Menu** OSD.
- 2 Select the "Next Menu" button to enter the more option settings.
- 3 Select Audio by pressing the ► button.
- 4 Enter to **Volume** by pressing the **▼** button.
- 5 Set the options by pressing the  $\triangleleft$  or  $\blacktriangleright$  buttons.
- 6 Select EXIT to leave the OSD menu. To return to the upper menu or set other menu items, use the up arrow (▲) button.

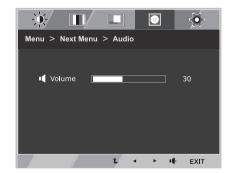

| Menu > Next Menu > Audio | Description                                                      |
|--------------------------|------------------------------------------------------------------|
| Volume                   | To adjust the Volume of headphone/earphone.(Only for HDMI input) |

#### Others

- 1 Press **MENU** button on the bottom of the Monitor set to display the **Menu** OSD.
- 2 Select the "**Next Menu**" button to enter the more option settings.
- 3 Select **Others** by pressing the ► button.
- 4 Enter to **Others** by pressing the ▼ button.
- 5 Set the options by pressing the ◄ or ► or ▼ buttons.
- 6 Select EXIT to leave the OSD menu. To return to the upper menu or set other menu items, use the up arrow (1) button.

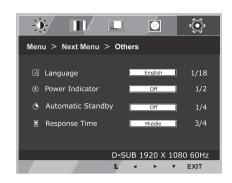

| Menu > Next<br>Menu > Others | Description                                                                                                    |                                                                                                    |  |  |  |
|------------------------------|----------------------------------------------------------------------------------------------------|----------------------------------------------------------------------------------------------------|--|--|--|
| Language                     | Chooses t                                                                                                    | he language of the OSD.                                                                                                    |  |  |  |
| Power Indicator              | Activates/                                                                                                    | deactivates the power indicator LED.                                                                                                    |  |  |  |
|                              | On                                                                                                    | The power indicator is automatically turned on.                                                                                                |  |  |  |
|                              | Off                                                                                                    | The power indicator is turned off.                                                                                                    |  |  |  |
| Automatic<br>Standby         |                                                                                                    | specified standby time passes, the monitor turns off automatically. Pressing any button<br>ng the resolution will initialize the standby time. |  |  |  |
|                              | Off                                                                                                    | The automatic standby function is turned off.                                                                                                  |  |  |  |
|                              | 4H                                                                                                    | The monitor is automatically turned off after 4 hours.                                                                                         |  |  |  |
|                              | 6H                                                                                                    | The monitor is automatically turned off after 6 hours.                                                                                         |  |  |  |
|                              | 8H                                                                                                    | The monitor is automatically turned off after 8 hours.                                                                                         |  |  |  |
| Response Time                | You can set a response time for displayed pictures based on the speed of the screen. For a normal environment, it is recommended that you use 'Middle'. For a fast-moving picture, it is recommended that you use 'High'. Setting to High may cause image sticking. |                                                                                                    |  |  |  |
|                              | Off                                                                                                    | Off The response time is turned off.                                                                                                    |  |  |  |
|                              | High                                                                                                    | Sets the response time to High.                                                                                                    |  |  |  |
|                              | Middle                                                                                                    | Sets the response time to Middle.                                                                                                    |  |  |  |
|                              | Low                                                                                                    | Sets the response time to Low.                                                                                                    |  |  |  |

### SUPER ENERGY SAVING

- 1 Press € button on the bottom of the Monitor to display the **SUPER ENERGY SAVING** OSD.
- 2 Set the options by pressing the  $\blacktriangleleft$  or  $\blacktriangleright$  or  $\blacktriangledown$  buttons.
- 3 Select **EXIT** to leave the OSD menu.

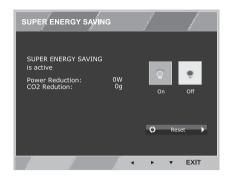

Each option is explained below.

| SUPER ENERGY SAVING | Description                                                                                   |
|---------------------|-----------------------------------------------------------------------------------------------|
| On                  | Enables SUPER ENERGY SAVING you can save energy with this energy- efficient function          |
| Off                 | Disables SUPER ENERGY SAVING.                                                                 |
| Reset               | Resets the values of total energy consumption reduction and CO2 emission reduction estimates. |

### 

- TOTAL POWER REDUCTION: How much power is saved while using the monitor.
- TOTAL CO2 REDUCTION: Change the TOTAL POWER REDUCTION to CO2.
- SAVING DATA(W/h)

|              | 584 mm<br>(23 inch) |
|--------------|---------------------|
| SUPER SAVING | 6 W/h               |

- Saving Data depends on the Panel. Values will be different from each panel and panel vendor.
- LG calculated these values by using a "**broadcast video signal**" (including broadcast video: IEC 62087)
- SUPER SAVING refers to how much power can be saved using the SUPER ENERGY SAVING function.

### **Picture Mode**

- 1 Press **MODE** button on the bottom of the Monitor set to display the **Picture Mode** OSD.
- 2 Set the options by pressing the  $\triangleleft$  or  $\blacktriangleright$  buttons.
- 3 Select **EXIT** to leave the OSD menu.

#### PC Mode

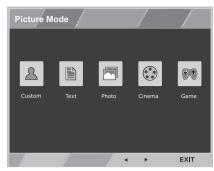

#### AV Mode

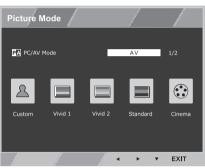

| Picture Mode                  | Description                                                                              |
|-------------------------------|------------------------------------------------------------------------------------------|
| PC Mode                       |                                                                                          |
| Custom                        | Allows the user to adjust each element. The color mode of the main menu can be adjusted. |
| Text                          | Optimizes the screen for document processing.                                            |
| Photo                         | Optimizes the screen to view photos.                                                     |
| Cinema                        | Optimizes the screen to improve the visual effects of a video.                           |
| Game                          | Optimizes the screen for gameplay.                                                       |
| AV Mode (Only for HDMI input) |                                                                                          |
| Custom                        | Allows the user to adjust each element. The color mode of the main menu can be adjusted. |
| Vivid 1                       | Optimizes the screen for vivid visual effects.                                           |
| Vivid 2                       | Optimizes the screen for more vivid visual effects.                                      |
| Standard                      | Optimizes the screen to display normal picture quality.                                  |
| Cinema                        | Optimizes the screen to improve the visual effects of a video.                           |

## TROUBLESHOOTING

| Nothing is displayed on the screer                          | h.                                                                                                    |
|-------------------------------------------------------------|----------------------------------------------------------------------------------------------------|
| Is the monitor's power cord plugged in?                     | Check if the power cord is correctly plugged in to the power outlet.                                                                                                    |
| Is the power indicator on?                                  | Check the power cable connection and press the power button.                                                                                                    |
| Is the power indicator displaying red?                      | Check that the connected input is enabled (Menu - Input).                                                                                                    |
| Is the power indicator blinking?                            | <ul> <li>If the monitor is in power-saving mode, move the mouse or press any key on the keyboard to switch the display on.</li> <li>Check if the computer is turned on.</li> </ul>                                                                              |
| ls the "OUT OF RANGE" message<br>displayed?                 | <ul> <li>This occurs when signals transferred from the PC (video card) are out of the<br/>horizontal or vertical frequency range of the monitor. Please see the "Product<br/>Specification" section of this manual to set the appropriate frequency.</li> </ul> |
| Is the "CHECK SIGNAL CONNEC-<br>TION" message is displayed? | This is displayed when the signal cable between the PC and the monitor is missing or disconnected. Check the cable and reconnect.                                                                                                    |

| Do you see "OSD LOCKED" when<br>you push MENU button?• You can secure the current control settings, so that they cannot be inadvertently<br>changed. You can unlock the OSD controls at any time by pushing the MENU<br>button for several seconds: the message "OSD UNLOCKED" will appear. | bo you see a loop cooked message on the screen: |         |
|----------------------------------------------------------------------------------------------------|-------------------------------------------------|---------|
|                                                                                                    |                                                 | 5 5 5 5 |

| The screen retains an image.                                      |                                                                                                    |
|-------------------------------------------------------------------|----------------------------------------------------------------------------------------------------|
| Does image sticking occur even<br>when the monitor is turned off? | <ul> <li>Displaying a still image for a prolonged time may cause damage to the screen, resulting in the retention of the image.</li> <li>Use a screen saver to protect the screen when using the monitor for a prolonged period of time.</li> </ul> |

## 

• Vertical Frequency: In order to display an image, the screen must be refreshed dozens of times per second like a fluorescent lamp.

The number of times the screen is refreshed per second is called vertical frequency or refresh rate and is represented by Hz.

• Horizontal Frequency: The time it takes to display one horizontal line is called the horizontal cycle. The number of horizontal lines displayed in one second can be calculated by dividing one by the horizontal cycle. This is called horizontal frequency and is represented by kHz.

| The image on the screen looks strange. (It works only in analog mode.)             |                                                                                              |
|------------------------------------------------------------------------------------|----------------------------------------------------------------------------------------------|
| Does the screen area appear un-<br>centered?                                       | Pressing the AUTO button will automatically optimize the screen to the current display mode. |
| Do you see vertical lines on the screen?                                           | Pressing the AUTO button will automatically optimize the screen to the current display mode. |
| Do you see horizontal noise lines<br>or does text appear blurred on the<br>screen? | Pressing the AUTO button will automatically optimize the screen to the current display mode. |

| Touch does not work normally. |                                                                                                    |
|-------------------------------|----------------------------------------------------------------------------------------------------|
| Touch does not work at all.   | <ul> <li>Check whether the USB cable is properly connected to the PC.<br/>(No additional USB touch program installation is required.)</li> <li>Check your operating system. The touch function is supported only on<br/>Windows 7 and Windows 8.</li> </ul> |

#### 

- Check Control Panel ► Display ► Settings and see if the frequency or the resolution were changed. If yes, readjust the video card to the recommend resolution.
- If the recommended resolution (optimal resolution) is not selected, letters may be blurred and the screen may be dimmed, truncated or biased. Make sure to select the recommend resolution.
- Settings can differ between computer and O/S (Operation System), and resolution mentioned above may not be supported by every video card. For graphics card related issues or to obtain the newest driver, refer to the maker of your graphics card.

| The display color is abnormal.                                |                                                                                                    |
|---------------------------------------------------------------|----------------------------------------------------------------------------------------------------|
| Does the display appear discolored (16 color)?                | <ul> <li>Set the color to 24 bit (true color) or higher. In Windows, go to Control Panel &gt;<br/>Display &gt; Settings &gt; Color Quality.</li> </ul>                                                       |
| Does the display color appear un-<br>stable or in monochrome? | Check if the signal cable is connected properly. Reconnect the cable or reinsert the PC's video card.                                                                                                    |
| Are there spots on the screen?                                | • When using the monitor, pixilated spots (red, green, blue, white or black) may appear on the screen. This is normal for the LCD screen. It is not an error nor is it related to the monitor's performance. |

| Do you see an "Unrecognized monitor, Plug&Play (VESA DDC) monitor found" message? |                                                                                                    |
|-----------------------------------------------------------------------------------|----------------------------------------------------------------------------------------------------|
| Have you installed the display driver?                                            | <ul> <li>Be sure to install the display driver from the display driver CD (or diskette) that comes with your display. Or, you can also download the driver from our web site: http://www.lg.com.</li> <li>Make sure to check if the video card supports Plug&amp;Play function.</li> </ul> |
| The screen is flickering.                                                         |                                                                                                    |

| v                              |                                                                                    |
|--------------------------------|------------------------------------------------------------------------------------|
| Did you select the recommended | • If the selected resolution is HDMI 1080i 60/50 Hz, the screen may be flickering. |
| resolution?                    | Change the resolution to the recommended resolution <b>1080P</b> .                 |

| HDMI                                                         |                                                                                                    |
|--------------------------------------------------------------|----------------------------------------------------------------------------------------------------|
| The picture cannot be displayed in full screen in HDMI mode. | <ul> <li>Did you change the Scaling Options for your video card?</li> <li>The HDMI Scaling Options of the AMD/ATI video card is set to Underscan by default so the picture cannot be displayed in full screen.<br/>Run Catalyst Control Center and set the Scaling Options to 0% Overscan.</li> </ul> |

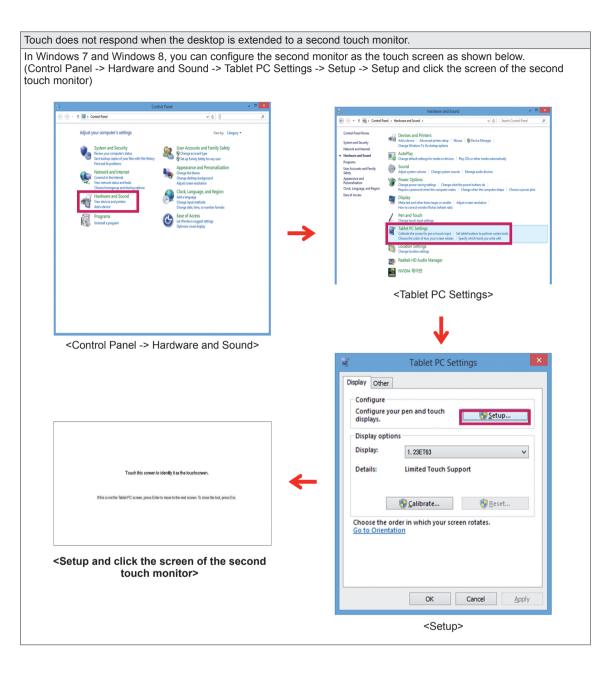

## **SPECIFICATIONS**

| LCD Screen                | Туре                                                                                                    | TFT (Thin Film Transistor) LCD (Liquid Crystal Display)<br>Panel,Anti-Glare coating<br>58.4 cm visible diagonal (23 inch) |  |  |
|---------------------------|----------------------------------------------------------------------------------------------------|----------------------------------------------------------------------------------------------------|--|--|
|                           | Pixel Pitch                                                                                                    | 0.2652 mm x 0.2652 mm                                                                                                    |  |  |
| Resolution                | Maximum Resolution                                                                                                    | D-Sub (Analog) : 1920 x 1080 @ 60 Hz<br>HDMI : 1920 x 1080 @ 60 Hz                                                        |  |  |
|                           | Recommended Resolution                                                                                                    | 1920 x 1080 @ 60 Hz                                                                                                    |  |  |
| Video Signal              | Horizontal Frequency                                                                                                    | 30 kHz to 83 kHz                                                                                                    |  |  |
|                           | Vertical Frequency                                                                                                    | 56 Hz to 75 Hz (D-Sub)<br>56 Hz to 61 Hz (HDMI)                                                                           |  |  |
|                           | Synchronization                                                                                                    | Separate Sync. / HDMI                                                                                                    |  |  |
| Input Connector           | 15 pin D-SUB Connector / H                                                                                                    | 15 pin D-SUB Connector / HDMI Connector                                                                                   |  |  |
| Power                     | Voltage                                                                                                    | 19 V === 1.2 A                                                                                                    |  |  |
|                           | Power consumption (Typ.)                                                                                                    | On mode: 25 W (Typ.)<br>Power Saving Mode $\leq$ 0.3 W<br>Off Mode $\leq$ 0.3 W                                           |  |  |
| AC/DC adaptor             | Type ADS-40SG-19-3 19025G, manufactured by SHENZHEN HONOR ELECTRONIC<br>or Type ADS-40FSG-19 19025GPG-1, manufactured by SHENZHEN HONOR ELECTRONIC<br>or Type ADS-40FSG-19 19025GPBR-1, manufactured by SHENZHEN HONOR ELECTRONIC<br>or Type ADS-40FSG-19 19025GPCI-1, manufactured by SHENZHEN HONOR ELECTRONIC<br>or Type ADS-40FSG-19 19025GPCI-1, manufactured by SHENZHEN HONOR ELECTRONIC<br>or Type ADS-40FSG-19 19025GPB-2, manufactured by SHENZHEN HONOR ELECTRONIC<br>or Type ADS-40FSG-19 19025GPB-2, manufactured by SHENZHEN HONOR ELECTRONIC<br>or Type LCAP21, manufactured by LIEN CHANG ELECTRONIC ENTERPRISE<br>or Type LCAP26-A, manufactured by LIEN CHANG ELECTRONIC ENTERPRISE<br>or Type LCAP26-E, manufactured by LIEN CHANG ELECTRONIC ENTERPRISE<br>or Type LCAP26-I, manufactured by LIEN CHANG ELECTRONIC ENTERPRISE<br>or Type LCAP26-B, manufactured by LIEN CHANG ELECTRONIC ENTERPRISE<br>or Type LCAP26-B, manufactured by LIEN CHANG ELECTRONIC ENTERPRISE<br>or Type LCAP26-B, manufactured by LIEN CHANG ELECTRONIC ENTERPRISE<br>or Type LCAP26-B, manufactured by LIEN CHANG ELECTRONIC ENTERPRISE<br>or Type SAB-L203A, manufactured by LG Innotek Co.,Ltd<br>or Type PSAB-L202B, manufactured by LG Innotek Co.,Ltd<br>or Type PSAB-L202D, manufactured by LG Innotek Co.,Ltd<br>or Type PSAB-L202D, manufactured by LG Innotek Co.,Ltd |                                                                                                    |  |  |
| Dimension/<br>Weight      | Monitor Size (Width x Height x Depth)                                                                                                    |                                                                                                    |  |  |
|                           | 55.5 cm x 33.8 cm x 5.3 cm                                                                                                    |                                                                                                    |  |  |
|                           | Weight (Without Packag-<br>ing)                                                                                                    | 4.4 kg                                                                                                    |  |  |
| Stand Angle<br>Adjustment | Forwards/Backwards: 15° to 58° (Head)                                                                                                    |                                                                                                    |  |  |
| Environmental             | Operating Condition                                                                                                    | Temperature: 10°C to 35°C; Humidity: 10% to 80%                                                                           |  |  |
| Conditions                | Storing Condition                                                                                                    | Temperature: -20°C to 60°C; Humidity: 5% to 90%                                                                           |  |  |

The specifications are subject to change without notice.

## **Preset Modes (Resolution)**

| Display Modes (Resolution) | Horizontal<br>Frequency(kHz) | Vertical<br>Frequency(Hz) | Polarity(H/V) |                |
|----------------------------|------------------------------|---------------------------|---------------|----------------|
| 720 x 400                  | 31.468                       | 70                        | -/+           |                |
| 640 x 480                  | 31.469                       | 60                        | -/-           |                |
| 640 x 480                  | 37.500                       | 75                        | -/-           |                |
| 800 x 600                  | 37.879                       | 60                        | +/+           |                |
| 800 x 600                  | 46.875                       | 75                        | +/+           |                |
| 1024 x 768                 | 48.363                       | 60                        | -/-           |                |
| 1024 x 768                 | 60.023                       | 75                        | +/+           |                |
| 1152 x 864                 | 67.500                       | 75                        | +/+           |                |
| 1280 x 1024                | 63.981                       | 60                        | +/+           |                |
| 1280 x 1024                | 79.976                       | 75                        | +/+           |                |
| 1680 x 1050                | 65.290                       | 60                        | -/+           |                |
| 1920 x 1080                | 67.500                       | 60                        | +/+           | Recommend Mode |

## **HDMI TIMING**

| Display Modes (Resolution) | Horizontal<br>Frequency(kHz) | Vertical<br>Frequency(Hz) | HDMI               |
|----------------------------|------------------------------|---------------------------|--------------------|
| 480P                       | 31.50                        | 60                        | 0                  |
| 576P                       | 31.25                        | 50                        | 0                  |
| 720P                       | 37.50                        | 50                        | 0                  |
| 720P                       | 45.00                        | 60                        | 0                  |
| 1080i                      | 28.12                        | 50                        | 0                  |
| 1080i                      | 33.75                        | 60                        | 0                  |
| 1080P                      | 56.25                        | 50                        | 0                  |
| 1080P                      | 67.50                        | 60                        | O (Recommend Mode) |

## Indicator

| Mode       | LED Color    |  |
|------------|--------------|--|
| On Mode    | Red          |  |
| Sleep Mode | Blinking Red |  |
| Off Mode   | Off          |  |

## **PROPER POSTURE**

## **Proper Posture for Using the Monitor**

Adjust the screen so that you can comfortably view at a slight downward angle from your natural eye level.

- Take a break for approximately ten minutes every hour to reduce any fatigue caused by long-time usage.
- The stand of the touch monitor allows the product to be used in the optimum position. Adjust the stand angle from 15° to 58° to obtain the best view of the screen.

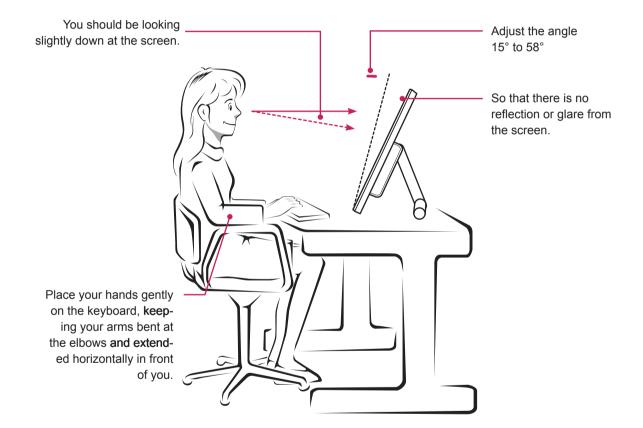

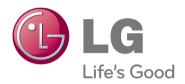

#### Declaration of Conformity

Trade Name: LG Model : 23ET63VB Responsible Party: LG Electronics Inc. Address : 1000 Sylvan Ave. Englewood Cliffs NJ 07632 U.S.A TEL: 201-266-2534

\*above information is only for USA FCC Regulatory

Make sure to read the Safety Precautions before using the product.

Keep the Owner's Manual (CD) in an accessible place for future reference.

The model and serial number of the SET is located on the back and one side of the SET. Record it below should you ever need service.

MODEL

SERIAL

Free Manuals Download Website <u>http://myh66.com</u> <u>http://usermanuals.us</u> <u>http://www.somanuals.com</u> <u>http://www.4manuals.cc</u> <u>http://www.4manuals.cc</u> <u>http://www.4manuals.cc</u> <u>http://www.4manuals.com</u> <u>http://www.404manual.com</u> <u>http://www.luxmanual.com</u> <u>http://aubethermostatmanual.com</u> Golf course search by state

http://golfingnear.com Email search by domain

http://emailbydomain.com Auto manuals search

http://auto.somanuals.com TV manuals search

http://tv.somanuals.com